# **MANUAL DE USUARIO.**

# **Portal de Solicitud CITES El Salvador en línea.**

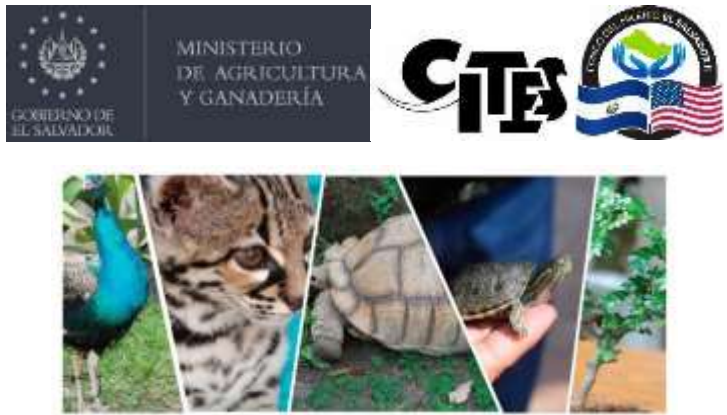

# PASOS SOLICITUD EN LINEA DE CERTIFICADOS CITES.

**1.Ingreso de la solicitud CITES.** En el portal <http://sistemas.mag.gob.sv/sisa/faces/gestionSolicitud/indexCites.xhtml> [;](http://sistemas.mag.gob.sv/sisa/faces/gestionSolicitud/indexCites.xhtml) la autenticación se realizará mediante la plataforma LoginGOB SV, que es un nuevo servicio de Autenticación Segura de Gobierno Centralizado, desarrollado por FOMILENIO II y el Ministerio de Hacienda para cumplir con las recomendaciones del Organismo de Mejora Regulatoria OMR. La autenticación se realiza con las credenciales de la Dirección General de Impuestos Internos DGII. Se ingresarán todos los datos necesarios que contempla la solicitud actual, pero de manera electrónica. *Ver manual CITES en línea para conocer más detalles.*

**2. Revisión de la Solicitud.** La Oficina CITES revisará la solicitud. Definiendo los estados que puedan aplicar, e informando al solicitante el estado de su solicitud:

- o **En Trámite – Autoridad Científica.** Al encontrarse en revisión de la autoridad científica del Ministerio de Medio Ambiente y Recursos Naturales MARN.
- o **En Trámite – Autoridad Administrativa.** Al encontrarse en revisión de la autoridad administrativa de la oficina CITES.
- o **Observada.** Al realizarse una observación, se enviará un correo con los detalles y posible solicitud de aclaraciones.

**3. Notificación de Solicitud Aceptada por email.** Se informará al solicitante la resolución de aprobación o denegación por correo electrónico.

**4. Retiro de Orden de Pago en Oficina CITES y Pago en Colecturía MAG.** Con la confirmación que la solicitud ha sido aceptada, el solicitante autorizado retirará la orden de pago en la oficina CITES y realizará el pago en colecturía MAG.

**5. Retiro de Permiso / Certificado en Oficina CITES.** Finalmente, presentará el comprobante de pago en la oficina CITES y se le entregará el Permiso / Certificado CITES impreso y firmado.

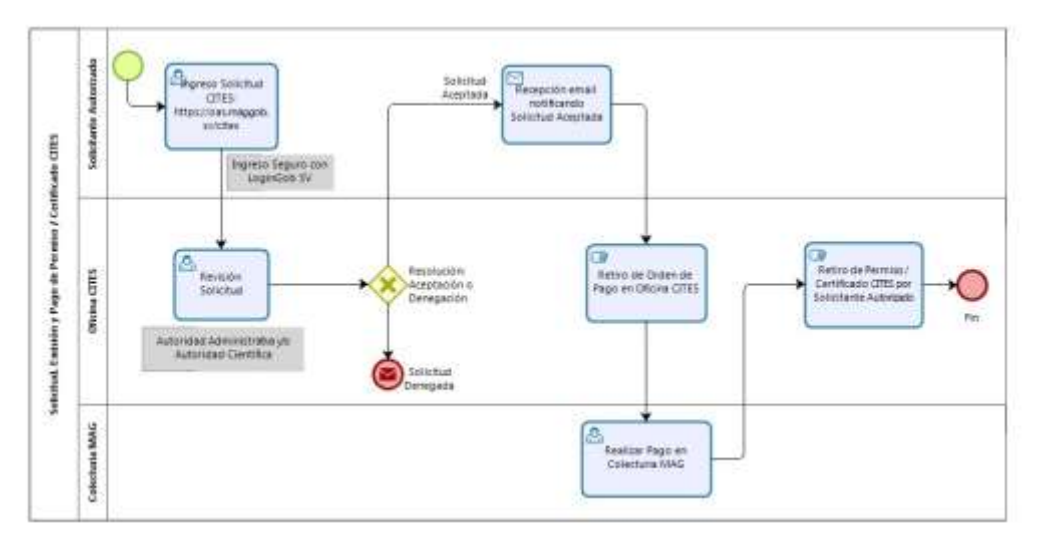

Solicitud, Emisión y Pago de Permiso / Certificado CITES.

# Consultas:

Oficina CITES, El Salvador.

karla.arias@mag.gob.sv (503) 2210-1708

## **MANUAL DE USUARIO**

El objetivo principal de este manual es dar a conocer como crear una solicitud CITES, en el nuevo sistema de solicitudes CITES en línea.

## **Requisitos Técnicos**

- 1. Contar con acceso a Internet.
- 2. Para resultados óptimos de la aplicación usar Navegadores web: **Google Chrome, Mozilla Firefox, Opera**.

## **Ingreso al Sistema**

1. Para ingresar al sistema de solicitud Cites se realizará a través de la dirección url: [http://sistemas.mag.gob.sv/sisa/faces/gestionSolicitud/indexCites.xhtml](http://sistemas.mag.gob.sv/)

Se mostrará la pantalla:

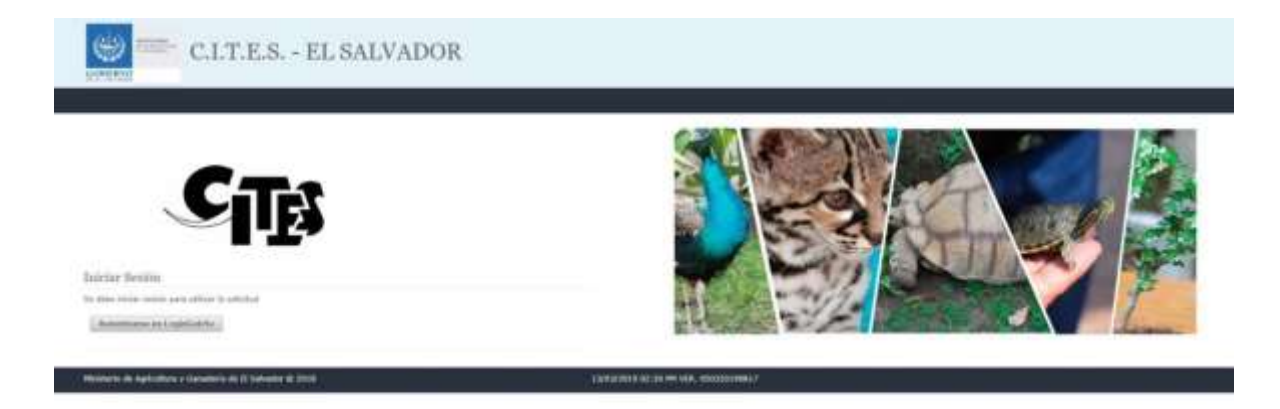

2. Hacer clic en el botón **Autenticarse en LoginGobSV,** se mostrará la pantalla de inicio de autenticación. Deberá ingresar el NIT del importador y la contraseña utilizada en el portal de la Dirección General de Impuestos Internos.

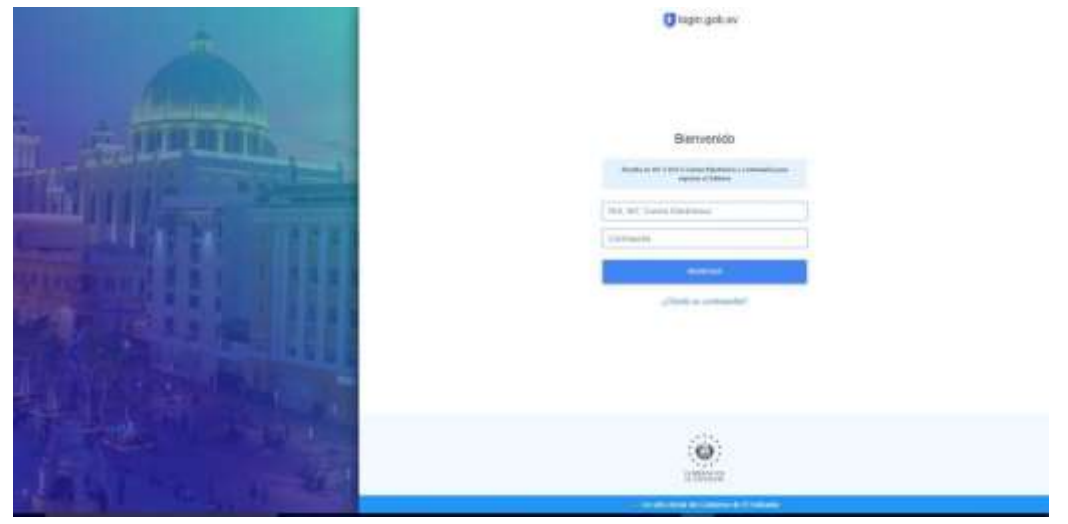

3. Una vez se esté autenticado como usuario autorizado se mostrará el formulario de solicitudes **CITES** 

Gestión de Solicitud / Permisos CITES

**P** sc.e.

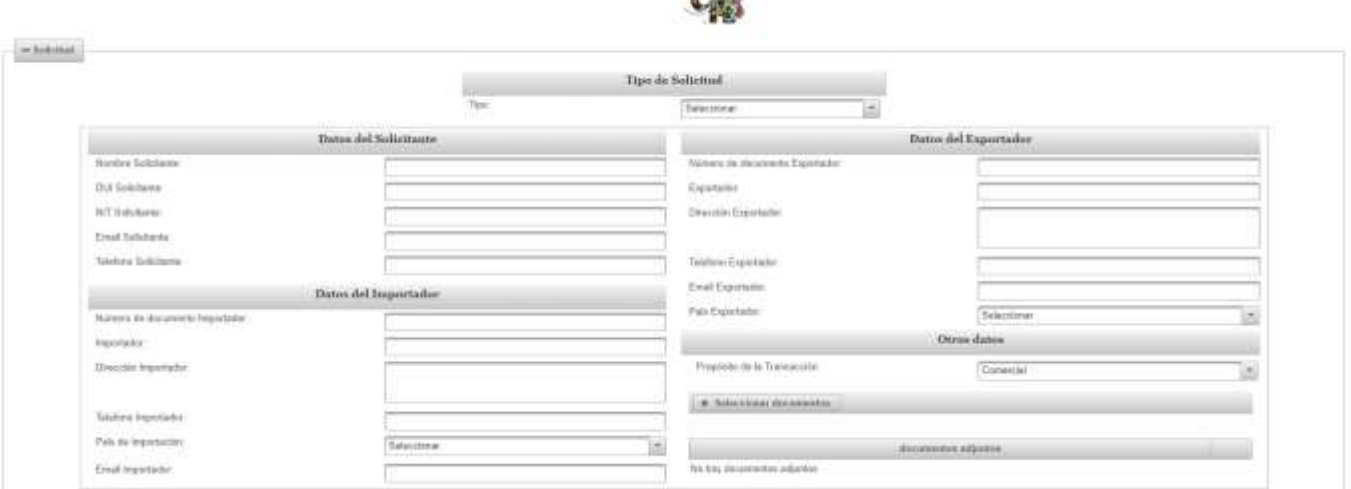

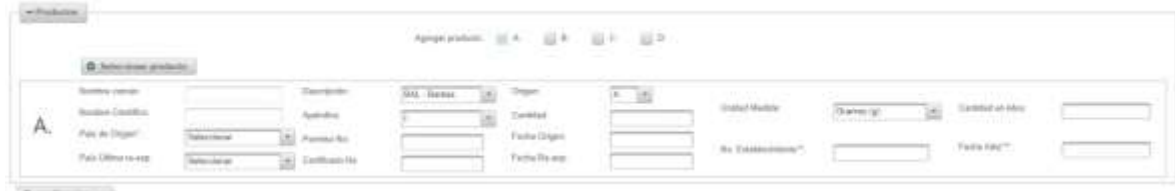

 $R_1$  . Seeks ...

#### **Ingreso de solicitud** 1.

Seleccionar el tipo de solicitud deseada.

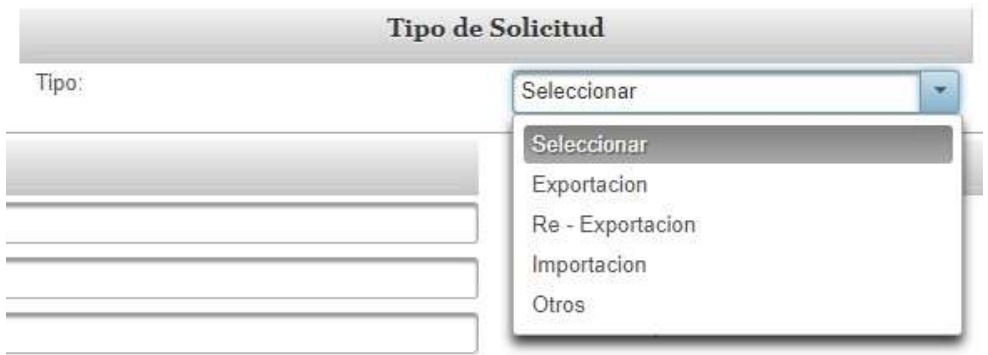

2. En datos del Solicitante, se deberán llenar los registros de la persona que está solicitando con Nombre, DUI, NIT, Email, Teléfono.

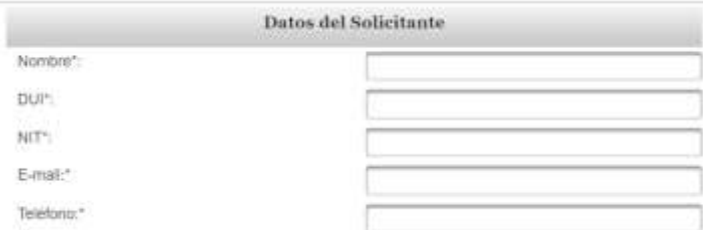

3. **Si selecciono tipo de solicitud Importación**, se cargarán los datos del importador, si ya existen en la base de datos del Sistema de Información en Sanidad Agropecuaria, SISA, MAG, se podrán actualizar los campos de dirección de importador, teléfono y e-mail. Si el importador no existe en el SISA, deberán digitarse los datos de dirección, teléfono, email. En las próximas solicitudes ya estarán guardado los datos del importador.

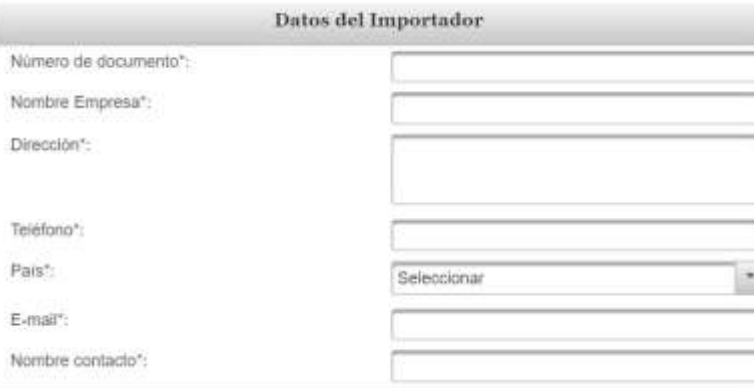

4. **Si selecciono tipo de solicitud Exportación o Reexportación**, se cargarán los datos del exportador, si ya existen en la base de datos del Sistema de Información en Sanidad Agropecuaria, SISA, del MAG, se podrán actualizar los campos de dirección de exportador, teléfono y e-mail. Si el exportador no existe en el SISA, deberán digitarse los datos de dirección, teléfono, email. En las próximas solicitudes ya estarán guardado los datos del exportador.

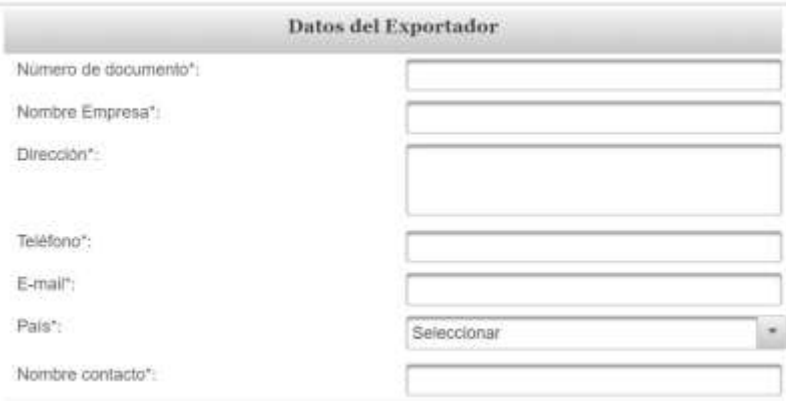

5. Seleccionar el propósito de la transacción

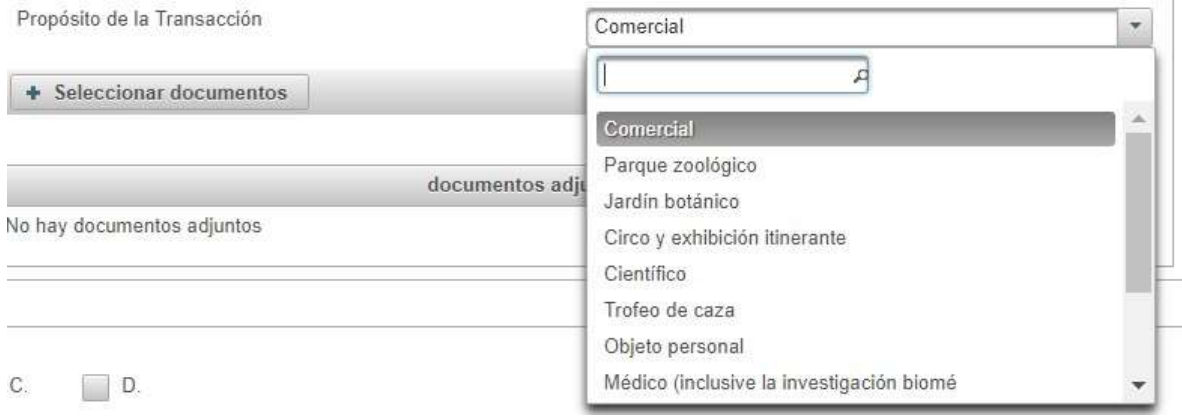

6. Cargar documentos que sustenten la solicitud de permiso a su criterio, por ejemplo Certificado CITES de Exportación de País de Origen, Resoluciones, otros, para ellos dar clic en la opción

la cual abrirá la ventana donde se podrán seleccionar uno o varios

 $\begin{array}{c} \hline \end{array}$ 

documentos.

+ Seleccionar documentos

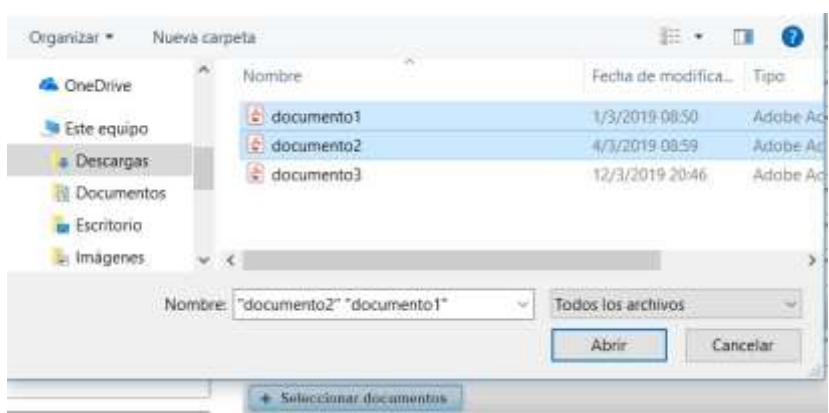

# Al dar clic en abrir se mostrarán los documentos que serán anexados a su solicitud de Permiso CITES.

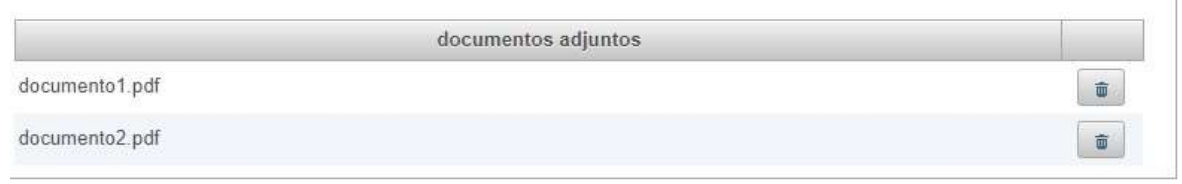

Se puede quitar o agregar mas documentos si es necesario.

#### **Ingreso de productos**

Solo se podrán ingresar hasta un máximo de cuatro productos listados A, B, C, D.

#### Por defecto se mostrará A.

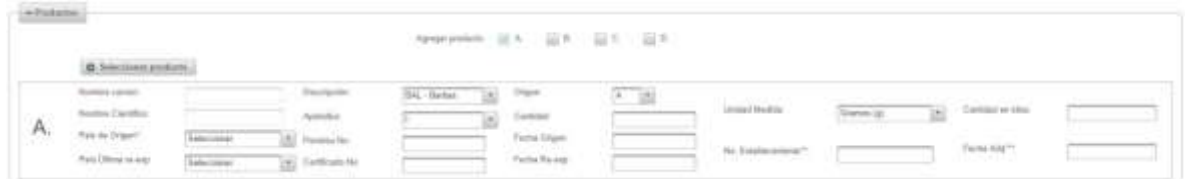

1. Click en Seleccionar producto, se cargará una ventana donde se buscará el producto ya sea por nombre común o nombre científico.

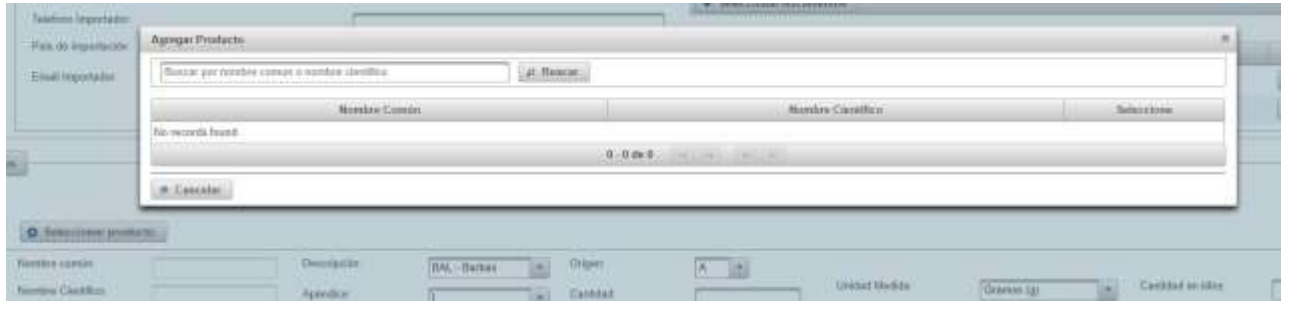

Una vez encontrado el producto dar clic en el botón para seleccionar el producto

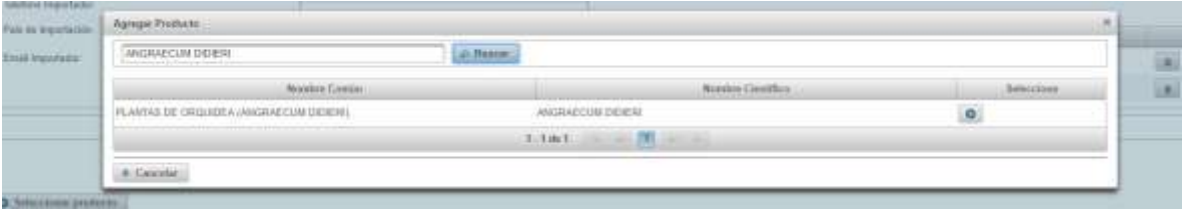

#### El producto será seleccionado

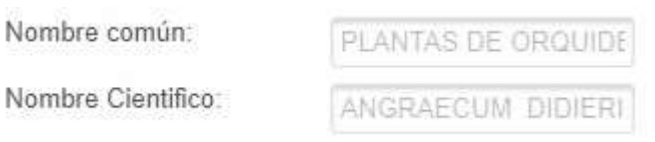

2. Seleccionar descripción y a apéndice

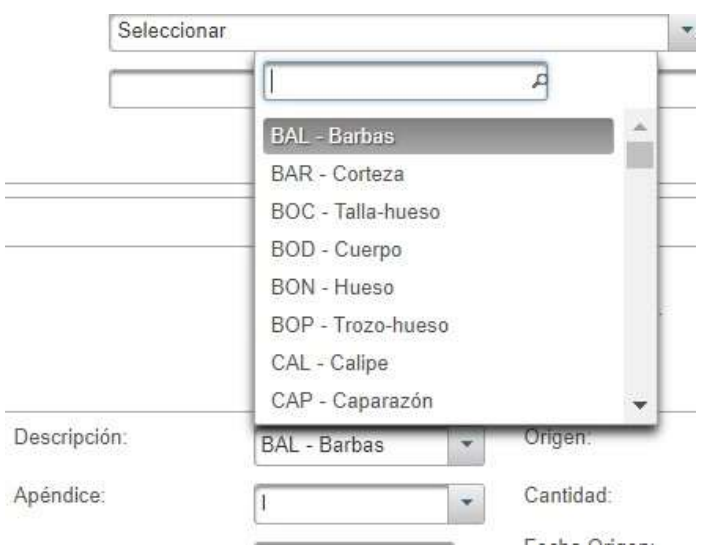

Describir los especímenes objetos de comercio (animales vivos, pieles, flancos, carteras, zapatos, etc).

2. Seleccionar origen e ingresar cantidad:

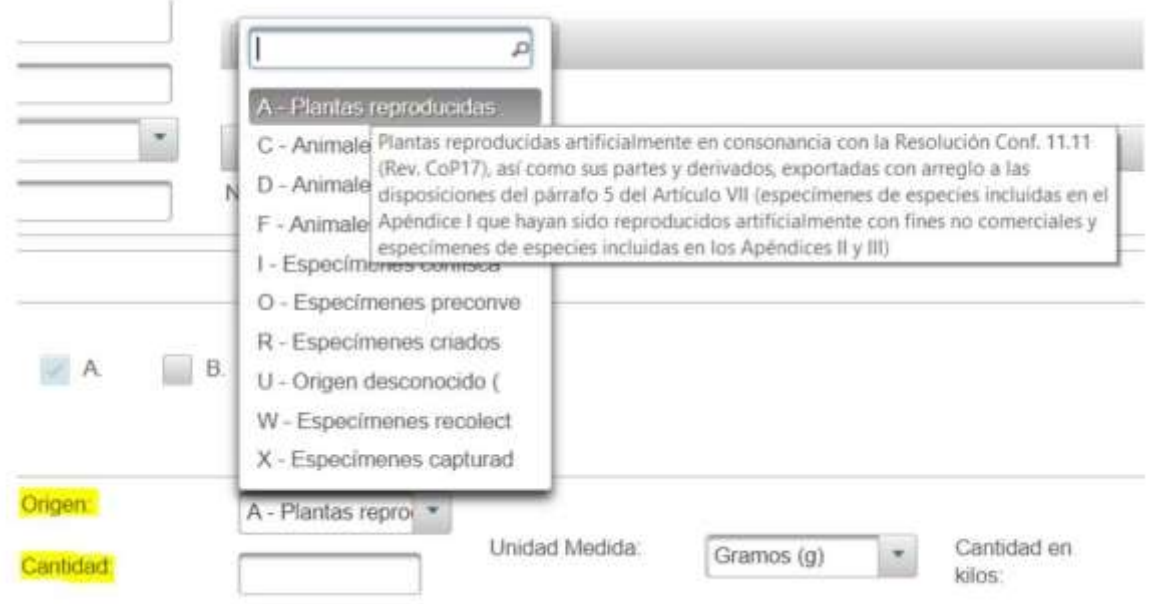

Indicar el Apéndice (I, II o III) en el que está incluida la especie.

4. Seleccionar la unidad de medida, si la unidad de medida es diferente de kilogramos ingresar la cantidad en kilos.

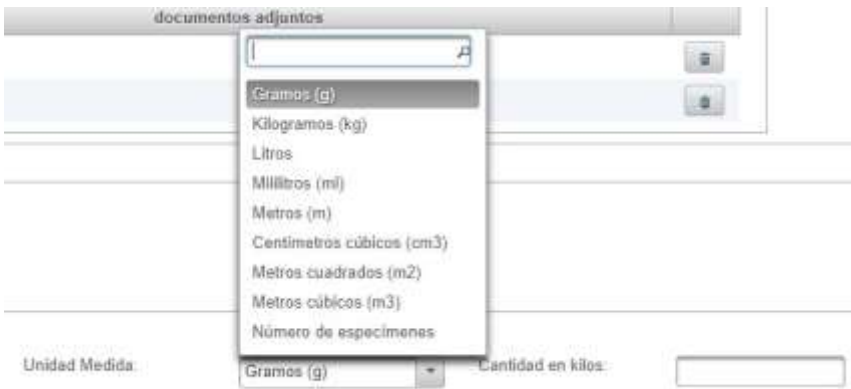

# 5. Seleccionar el país de Origen, (Este campo no es requerido, solo estará disponible cuando se trate de un re-exportación)

*El país de origen es el país en que los especímenes fueron capturados o recolectados de la naturaleza, criados en cautividad o reproducidos artificialmente. Indicar el número del permiso de exportación del país de origen y su fecha de exportación. Esta casilla solo debe ser rellenada en caso de reexportación.* 

## 6. Seleccione País Última Re-Exp. (Este campo no es requerido, solo estará disponible cuando se trate de un re-exportación)

*El país de la última exportación es el país desde el que se reexportaron los especímenes antes de entrar en el país que expide el presente documento. Indicar el número del certificado de reexportación del país de la última reexportación y su fecha de expedición. Solo debe ser rellenada en caso de reexportación de especímenes previamente reexportados.* 

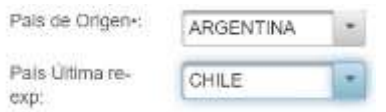

• País en el que los especímenes fueron recolectados en la naturaleza, criados en cautividad o reproducidos artificialmente (solo en caso de reexportación)

## 7. Ingresar No permiso y No certificado (Campos Opcionales que hacen referencia al país origen y país ultima re-exportación)

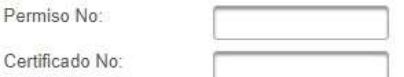

## 8. Seleccione Fecha Origen y Fecha Re-exp (Campos Opcionales)

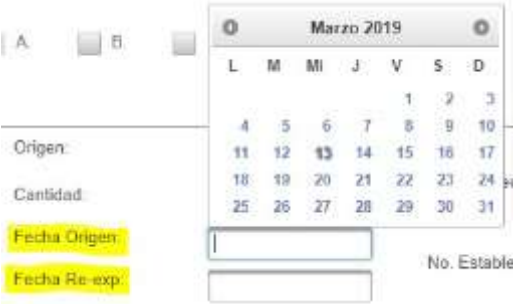

9. Seleccione No de establecimiento y fecha adquisición (Estos campos no son requeridos)

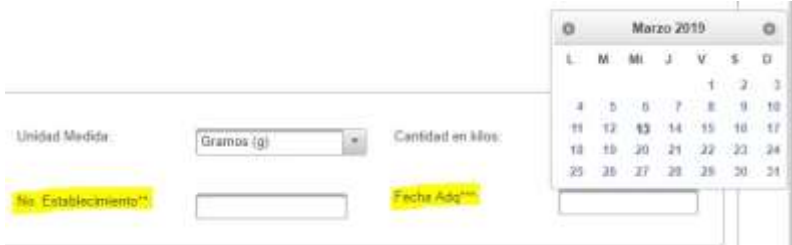

•• Solamente para los especímenes de especies incluidas en el Apéndice I criados en cautividad o reproducidos artificialmente con fines comerciales

••• Para los especímenes pre - convención

Si se desea agregar otro producto o ingresar los 4 productos A, B, C, D simplemente seleccionar el

Agregar products: M.A. D.B. C. C. D. literal a adicionar

En este caso se mostrará el producto A y el producto B, cada uno contará con el botón seleccionar producto para obtener el nombre común y nombre científico y seguir los pasos del 1 al 9 en el ingreso de productos.

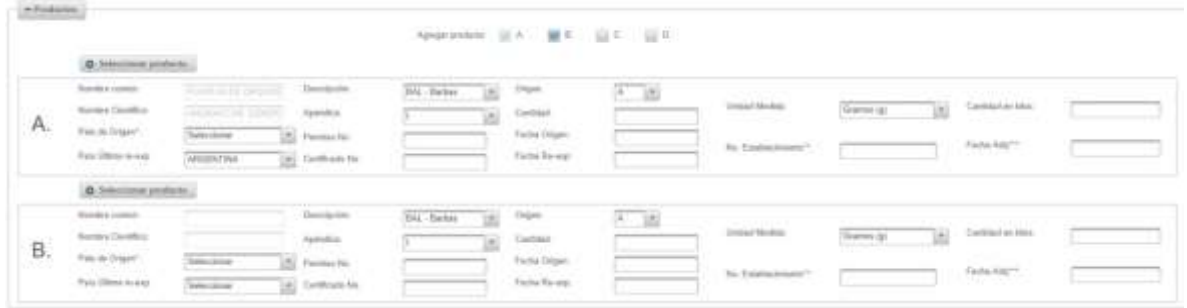

Si se seleccionan del A al D se mostrarán todos los productos, cada uno contara con el botón seleccionar producto para obtener el nombre común y nombre científico, seguir los pasos del 1 al 9 para poder ser ingresados.

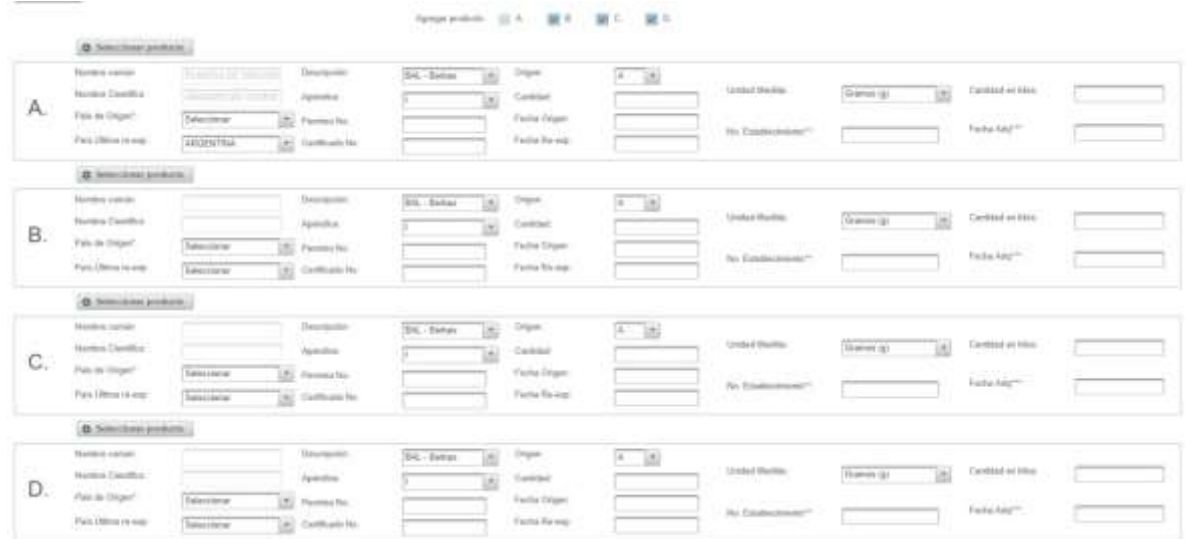

10. Creación de solicitud para que la solicitud sea creada es necesario hacer click en el botón Guardar

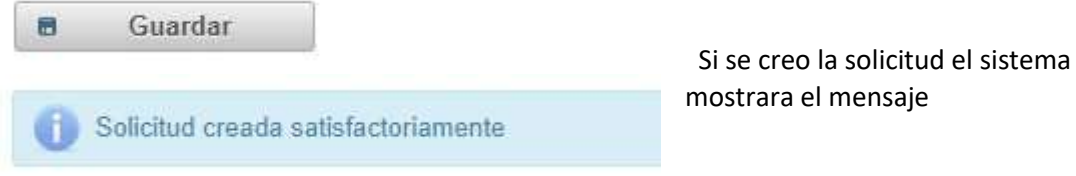

Si no el sistema marcara el campo en color rojo para saber qué campo puede ser no valido o requerido.

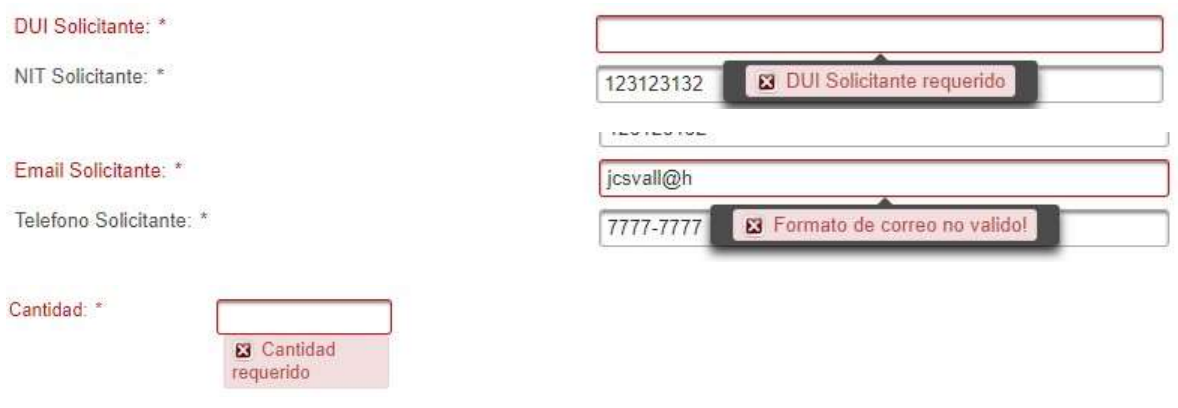